## <span id="page-0-1"></span>**Add videos**

On this page:

**[Add a video](#page-0-0) [Add a video with the content bar](#page-2-0)**

You can add videos in the 'Videos' module. You will find the module under the heading 'Media':

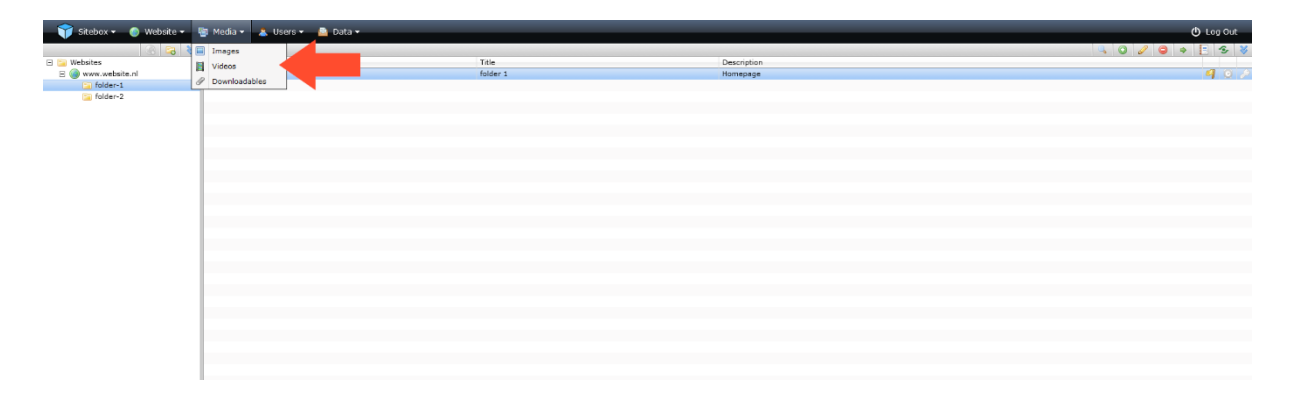

## <span id="page-0-0"></span>Add a video

Click on the folder in which you want to add a new video and click on the <sup>1</sup> 'Add' action button on the right side of the page:

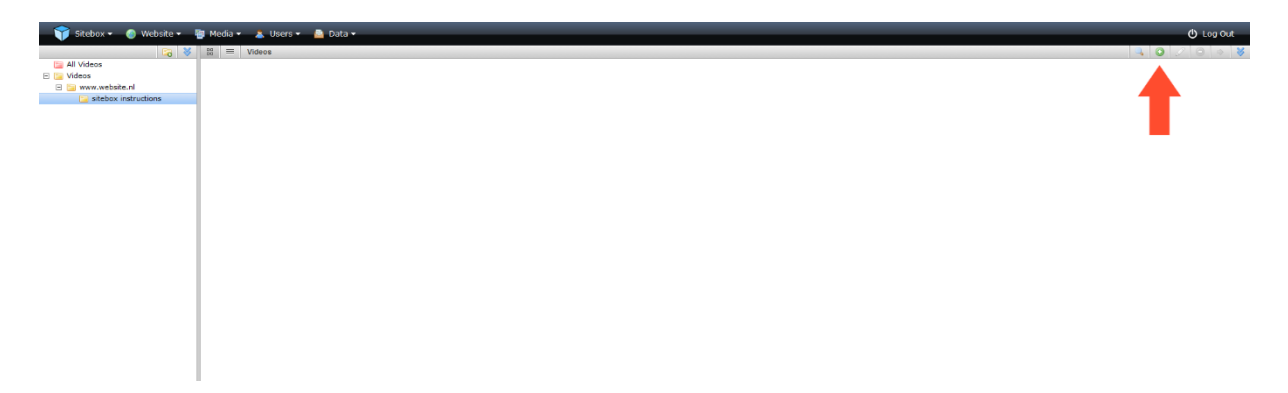

In the pop-up window, click on 'select files'. Select one or more videos and click 'OK' to upload the videos.

When the videos are uploaded you can add tags. When you upload multiple videos at the same time, the tags are added to all videos.

Click on 'OK'. You have now added (a) new video (s). The video has not yet been published.

If you want to publish the video immediately, click on 'OK & Publish'. You can always adjust the video later or take it offline.

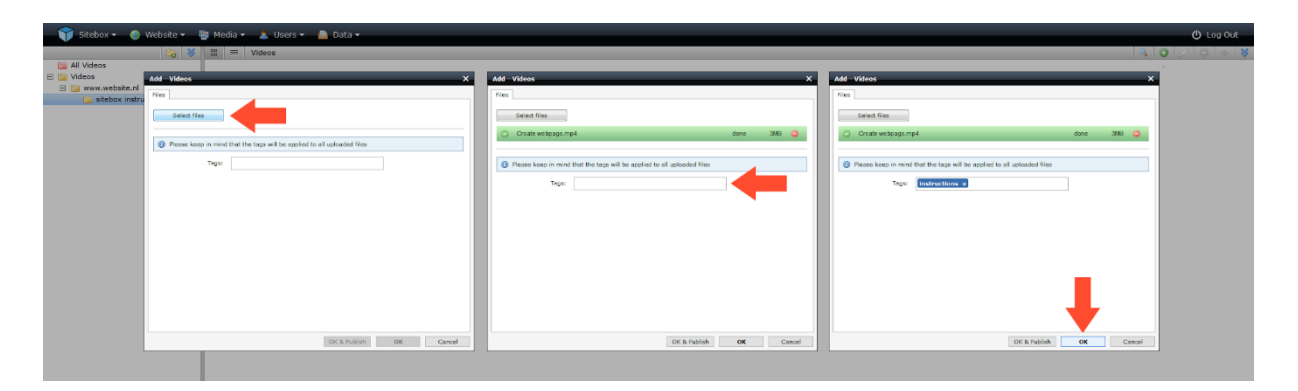

**[Back to the top](#page-0-1)** 

## <span id="page-2-0"></span>Add a video with the content bar

Go to the 'Structure & Pages' module. You will find the module under the heading 'Website':

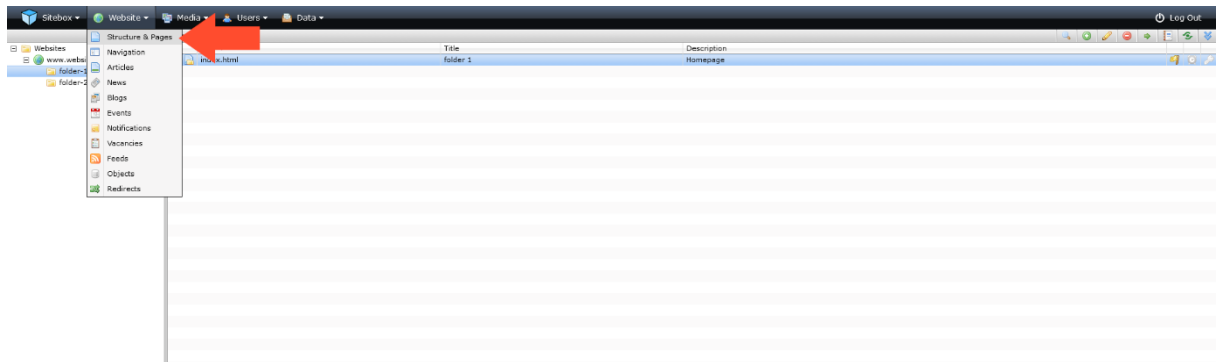

Select the webpage to which you want to add an image and click on the vedit' icon on the right side of the page:

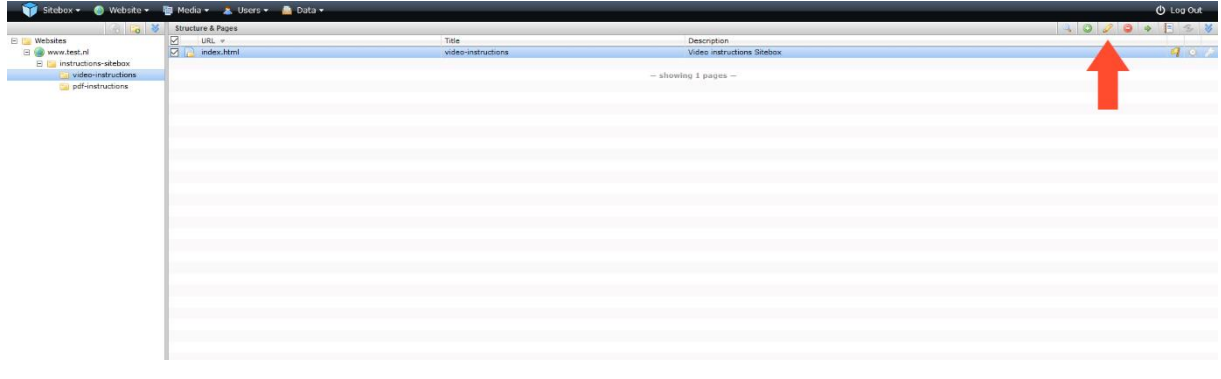

To add an image, click the action button **in the video'**.

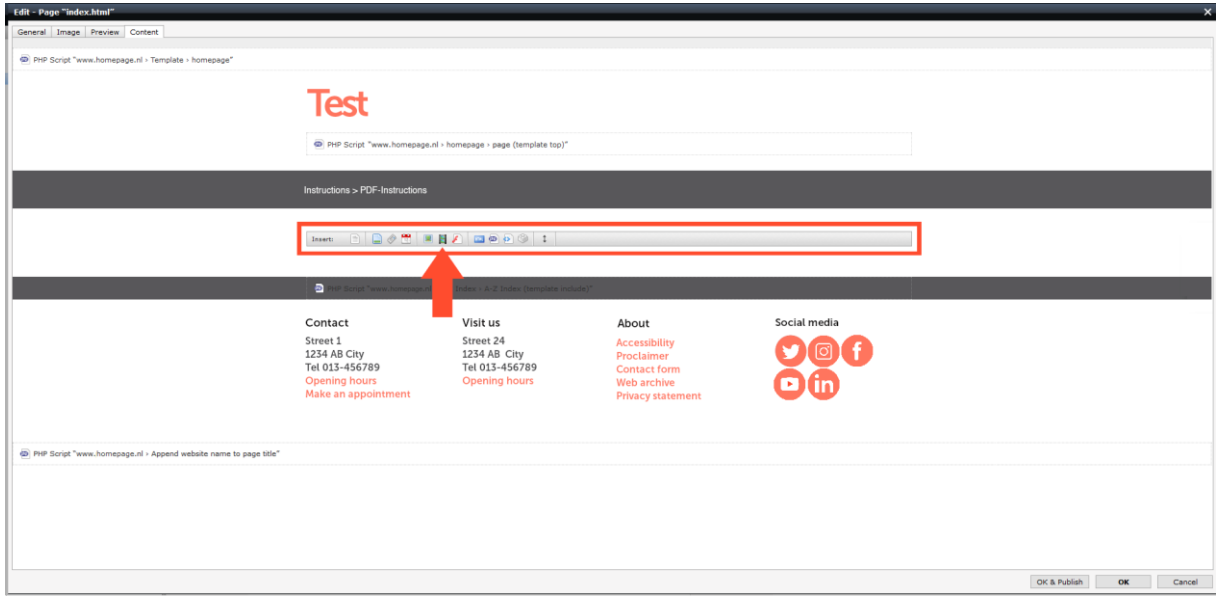

In the pop-up screen you can choose from an already uploaded video or upload a new video. When you choose  $\bullet$  'Upload new video', a new pop-up window will appear to add a video.

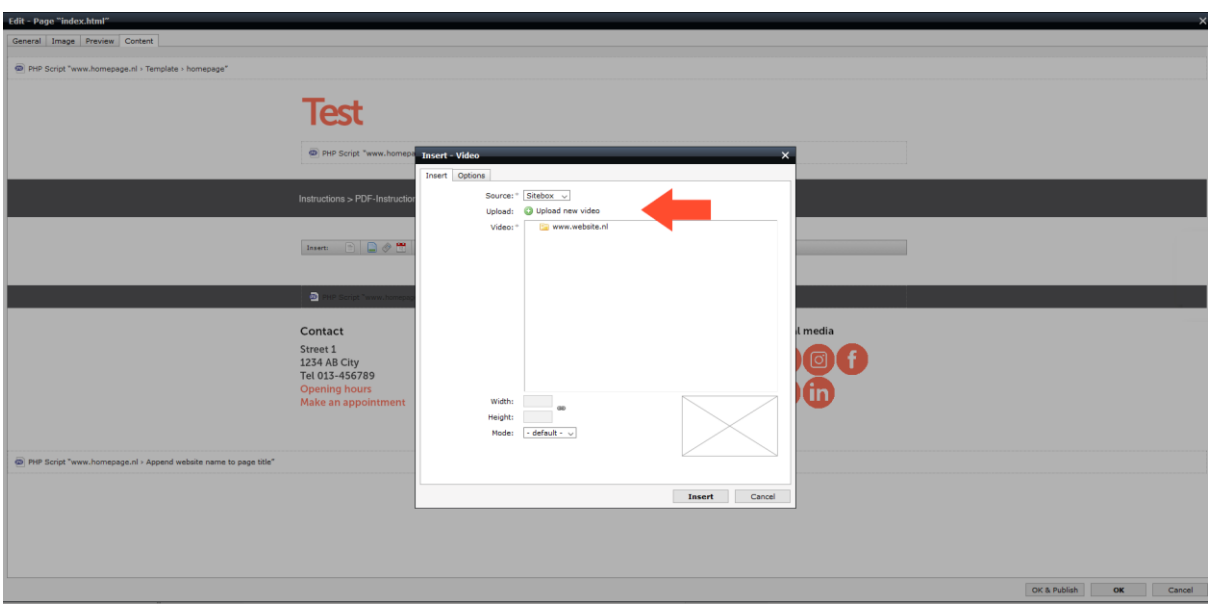

Click on 'select files'. Select one or more videos and click 'OK' to upload the video.

When the videos are uploaded you can add tags. When you upload multiple videos at the same time, the tags are added to all videos.

Click on 'Next'.

Select the folder you want to add the video (s) to and click 'OK & Publish'.

If you don't do this, the video itself will not be published. This is visible on the website in Sitebox, but not on the web page itself.

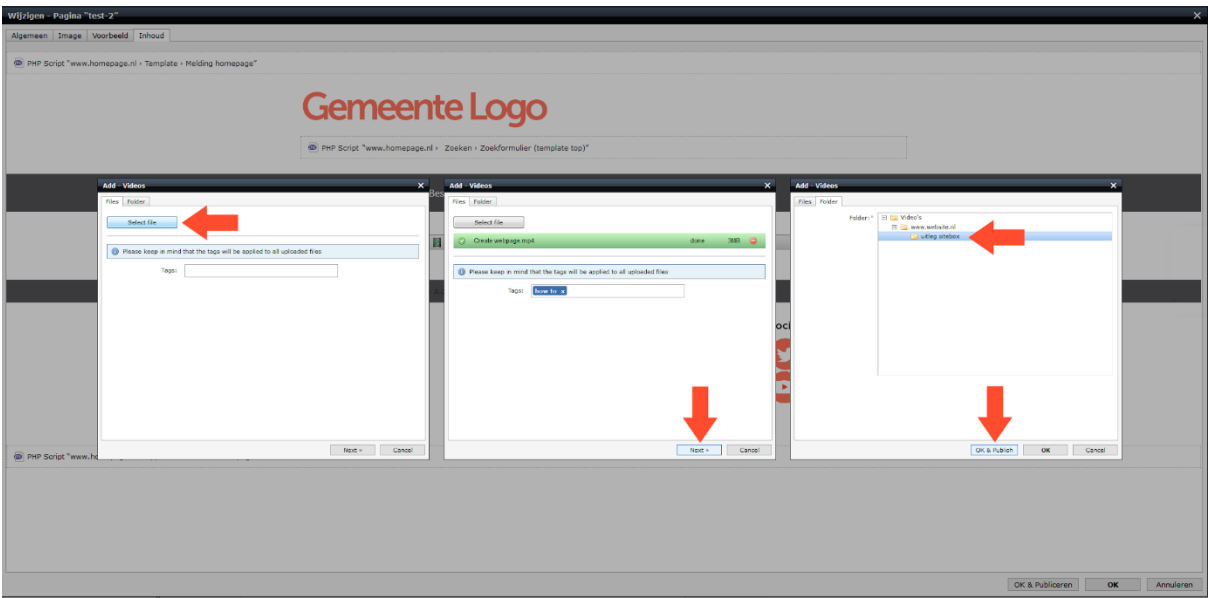

If you want to rescale the video immediately, you can do that now by changing the number of pixels at 'width' and 'height'. This change only applies to the web page. In the 'Videos' module, the image is not resized.

When the link is open  $\frac{d}{dx}$ , you can scale the length and width independently of each other. When the link is closed<sup> $\bullet$ </sup>, the length and width are rescaled in the same proportions.

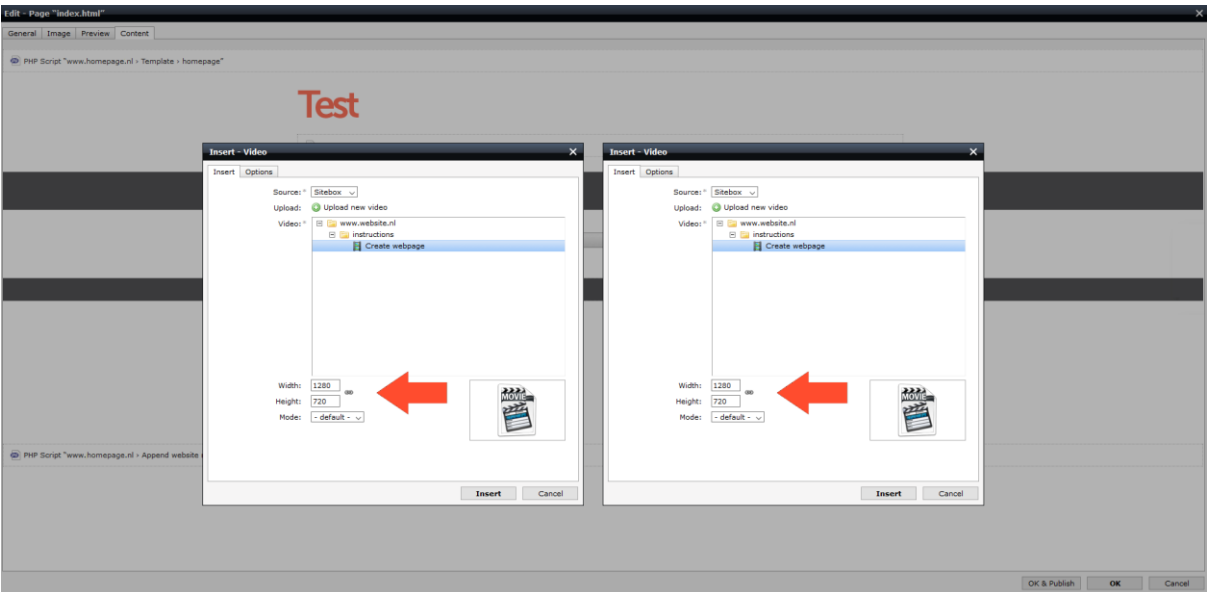

Click the 'Options' tab. Here you can choose an image that will be shown when the video is not playing. Hover with your mouse over the box at 'Image' and click on the action button  $\bullet$  'Upload new video'.

**ATTENTION!** The image will only be displayed correctly if it is the same exact size as the width and height you set for the video in the previous step.

You can add a new image by selecting 'Upload new image' or choose an image from the 'Images' module by selecting it at 'Image'.

More information about adding an image in the 'Images' module can be found in the article 'Add [or edit an image'](https://support.care.nl/en/support/solutions/articles/76000023837).

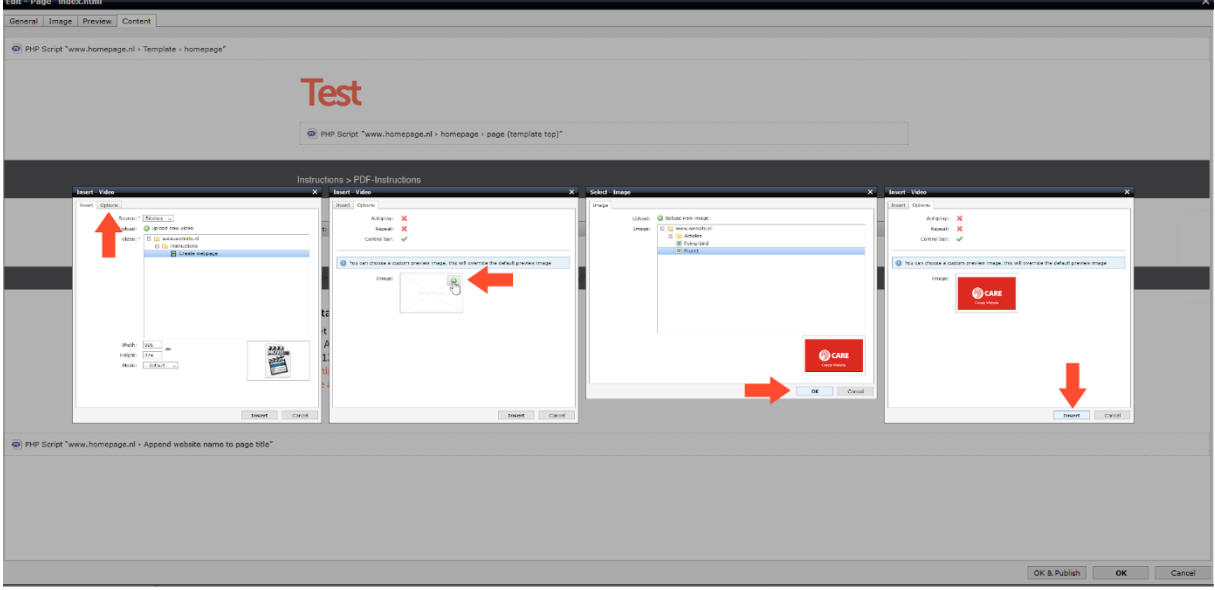

Click on 'Insert'. You can always adjust the video later or take it offline in the 'Videos' module.

If you don't want to add anything else to the page, click 'OK'. If you want to publish the page immediately, click on 'OK & Publish'. You can always adjust the page later or take it offline.

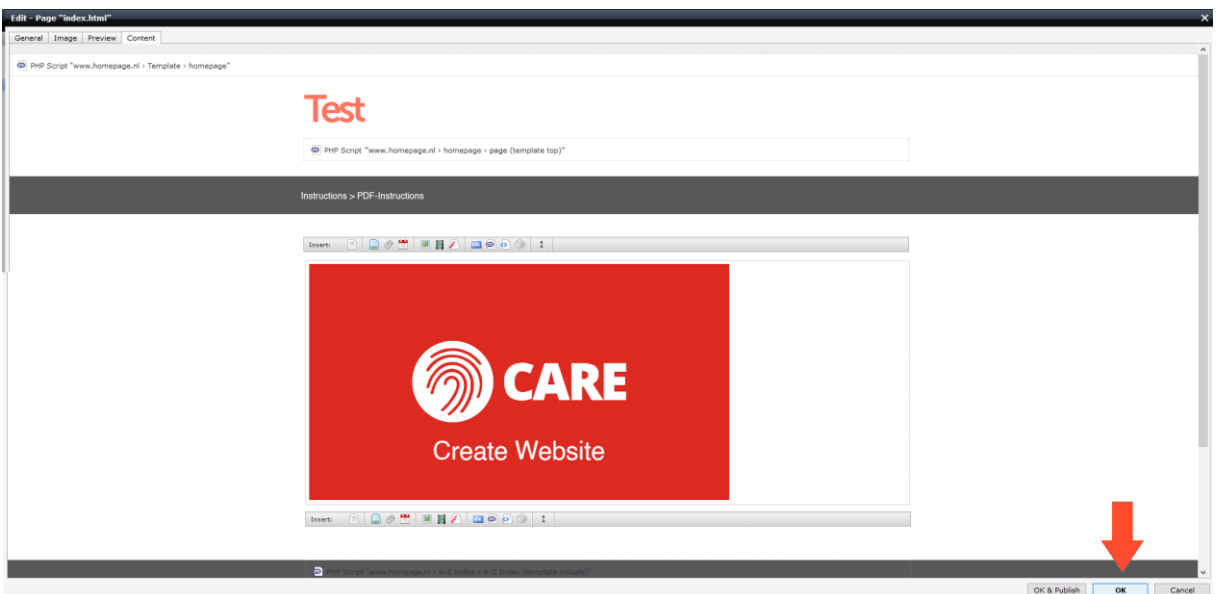

[Back to the](#page-0-1) top